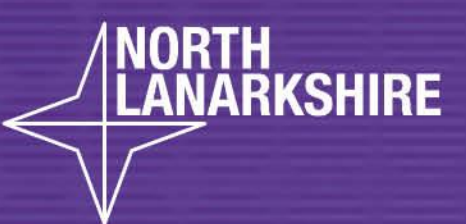

**LEARNHERE** 

## DIGITAL<br>SCHOOL **LEARNHERE**

How to Guide:

How to Add a Tile on GLOW

-Personal Tile

- App/Tile from Library

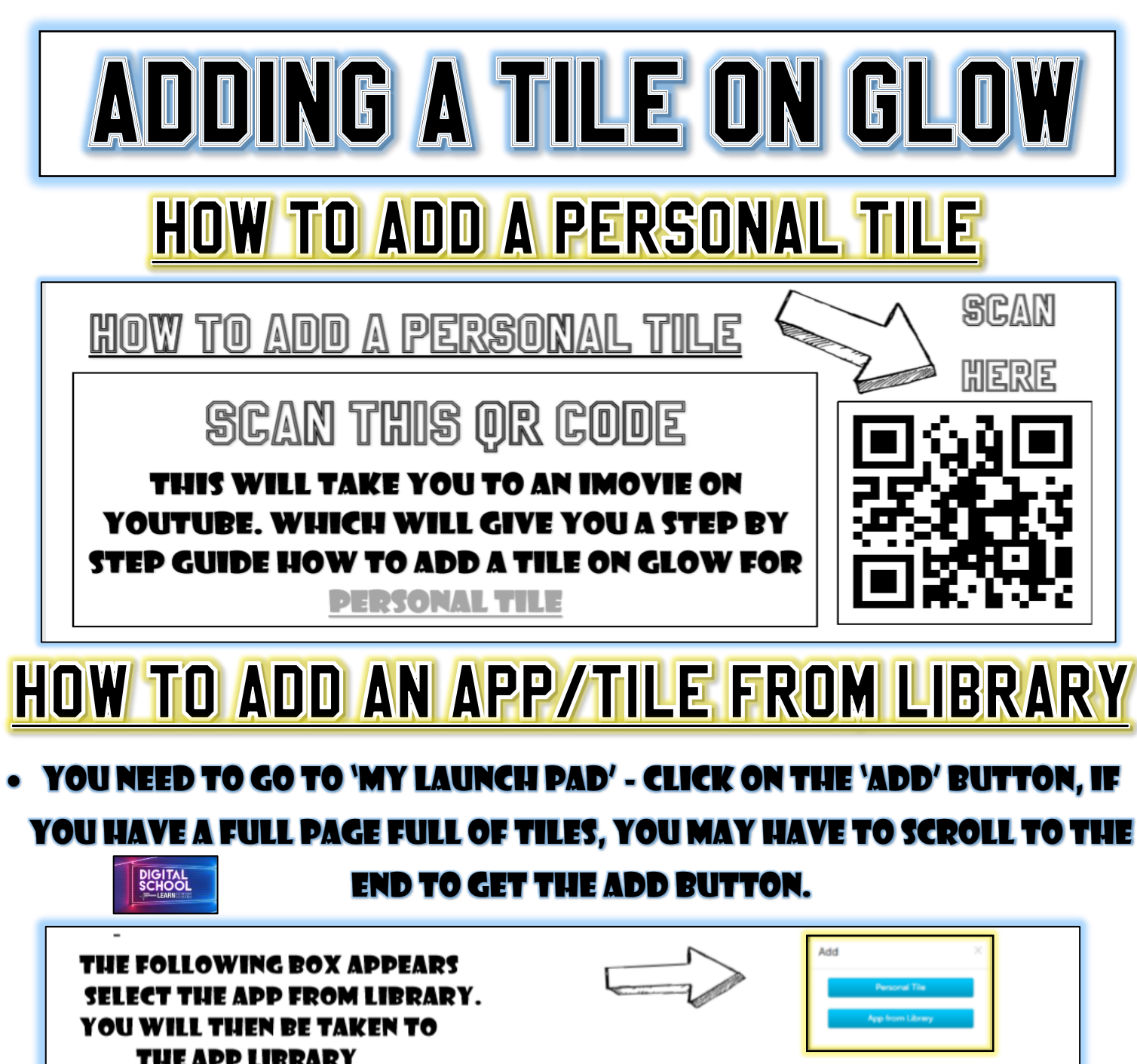

IN MOST CASES YOU WILL LOOK FOR THE TILE BY SELECTING THE ADD 'TYDE AII'

**LOOK FOR YOUR ADD IN THE LIBRARY** ICU MAY BE ON ANOTUER DAGE. IEN YOU LIAVE EOUND IT TEL EFT TIHE IF AND YOU WILL SEE T

LOOK FOR THE 'ADD TO MY LAUNCH DAD'. IF YOU CLICK THIS AGAIN AND IT WILL **CHANGE TO REMOVE** 

PATHFINDER SCHOOL

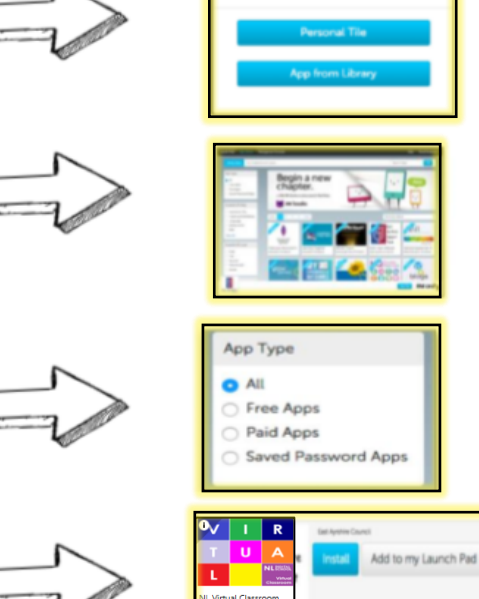

## NORTH LANARKSHIRE COUNCIL